# *ZyXEL MAX-100 Series*

*WiMAX PCMCIA Card*

# *User's Guide*

Version 1.00 Edition 1 03/2007

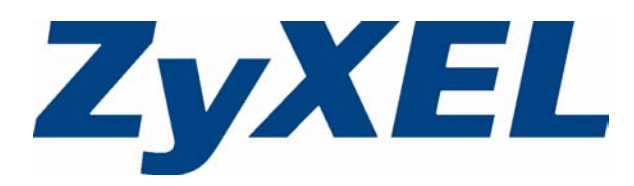

# <span id="page-2-1"></span>**Copyright**

<span id="page-2-0"></span>Copyright © 2007 by ZyXEL Communications Corporation.

The contents of this publication may not be reproduced in any part or as a whole, transcribed, stored in a retrieval system, translated into any language, or transmitted in any form or by any means, electronic, mechanical, magnetic, optical, chemical, photocopying, manual, or otherwise, without the prior written permission of ZyXEL Communications Corporation.

<span id="page-2-2"></span>Published by ZyXEL Communications Corporation. All rights reserved.

#### **Disclaimer**

ZyXEL does not assume any liability arising out of the application or use of any products, or software described herein. Neither does it convey any license under its patent rights nor the patent rights of others. ZyXEL further reserves the right to make changes in any products described herein without notice. This publication is subject to change without notice.

#### **Trademarks**

<span id="page-2-3"></span>ZyNOS (ZyXEL Network Operating System) is a registered trademark of ZyXEL Communications, Inc. Other trademarks mentioned in this publication are used for identification purposes only and may be properties of their respective owners.

# <span id="page-3-2"></span><span id="page-3-1"></span>**Certifications**

#### <span id="page-3-0"></span>**Federal Communications Commission (FCC) Interference Statement**

The device complies with Part 15 of FCC rules. Operation is subject to the following two conditions:

- This device may not cause harmful interference.
- This device must accept any interference received, including interference that may cause undesired operations.

This device has been tested and found to comply with the limits for a Class B digital device pursuant to Part 15 of the FCC Rules. These limits are designed to provide reasonable protection against harmful interference in a residential installation. This device generates, uses, and can radiate radio frequency energy, and if not installed and used in accordance with the instructions, may cause harmful interference to radio communications. However, there is no guarantee that interference will not occur in a particular installation.

If this device does cause harmful interference to radio/television reception, which can be determined by turning the device off and on, the user is encouraged to try to correct the interference by one or more of the following measures:

- **1** Reorient or relocate the receiving antenna.
- **2** Increase the separation between the equipment and the receiver.
- **3** Connect the equipment into an outlet on a circuit different from that to which the receiver is connected.
- **4** Consult the dealer or an experienced radio/TV technician for help.

#### **FCC Radiation Exposure Statement**

- This device has been tested to the FCC exposure requirements (Specific Absorption Rate).
- Testing was performed on laptop computers with antennas at 0mm spacing. The maximum SAR value is: 0.850W/kg. The device must not be collocated with any other antennas or transmitters.
- This equipment has been SAR-evaluated for use in laptops (notebooks) with side slot configuration.
- The device complies with FCC RF radiation exposure limits set forth for an uncontrolled environment, under 47 CFR 2.1093 paragraph (d)(2). End users must follow the specific operating instructions for satisfying RF exposure compliance. To maintain compliance with FCC RF exposure compliance requirements, please follow operation instruction as documented in this manual.
- This transmitter must not be co-located or operating in conjunction with any other antenna or transmitter.

# 注意!

依據 低功率電波輻射性電機管理辦法

第十二條 經型式認證合格之低功率射頻電機,非經許可,公司、商號或使用 者均不得擅自變更頻率、加大功率或變更原設計之特性及功能。

第十四條 低功率射頻電機之使用不得影響飛航安全及干擾合法通信;經發現 有干擾現象時,應立即停用,並改善至無干擾時方得繼續使用。 前項合法通信,指依電信規定作業之無線電信。低功率射頻電機須忍 受合法通信或工業、科學及醫療用電波輻射性電機設備之干擾。

#### **Notices**

<span id="page-4-0"></span>Changes or modifications not expressly approved by the party responsible for compliance could void the user's authority to operate the equipment.

This Class B digital apparatus complies with Canadian ICES-003.

Cet appareil numérique de la classe B est conforme à la norme NMB-003 du Canada.

#### **Viewing Certifications**

- <span id="page-4-1"></span>**1** Go to http://www.zyxel.com.
- **2** Select your product from the drop-down list box on the ZyXEL home page to go to that product's page.
- **3** Select the certification you wish to view from this page.

# <span id="page-5-1"></span>**Safety Warnings**

<span id="page-5-0"></span>For your safety, be sure to read and follow all warning notices and instructions.

- Do NOT use this product near water, for example, in a wet basement or near a swimming pool.
- Do NOT expose your device to dampness, dust or corrosive liquids.
- Do NOT store things on the device.
- Do NOT install, use, or service this device during a thunderstorm. There is a remote risk of electric shock from lightning.
- Connect ONLY suitable accessories to the device.
- Do NOT open the device or unit. Opening or removing covers can expose you to dangerous high voltage points or other risks. ONLY qualified service personnel should service or disassemble this device. Please contact your vendor for further information.
- Do not use the device outside, and make sure all the connections are indoors. There is a remote risk of electric shock from lightning.
- Antenna Warning! This device meets ETSI and FCC certification requirements when using the included antenna(s). Only use the included antenna(s).

This product is recyclable. Dispose of it properly.

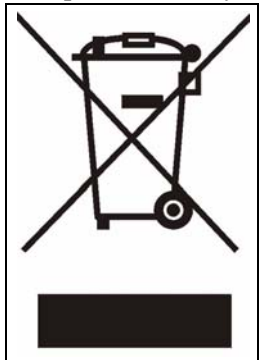

# <span id="page-6-2"></span>**ZyXEL Limited Warranty**

<span id="page-6-0"></span>ZyXEL warrants to the original end user (purchaser) that this product is free from any defects in materials or workmanship for a period of up to two years from the date of purchase. During the warranty period, and upon proof of purchase, should the product have indications of failure due to faulty workmanship and/or materials, ZyXEL will, at its discretion, repair or replace the defective products or components without charge for either parts or labor, and to whatever extent it shall deem necessary to restore the product or components to proper operating condition. Any replacement will consist of a new or re-manufactured functionally equivalent product of equal or higher value, and will be solely at the discretion of ZyXEL. This warranty shall not apply if the product has been modified, misused, tampered with, damaged by an act of God, or subjected to abnormal working conditions.

#### <span id="page-6-3"></span>**Note**

Repair or replacement, as provided under this warranty, is the exclusive remedy of the purchaser. This warranty is in lieu of all other warranties, express or implied, including any implied warranty of merchantability or fitness for a particular use or purpose. ZyXEL shall in no event be held liable for indirect or consequential damages of any kind to the purchaser.

To obtain the services of this warranty, contact ZyXEL's Service Center for your Return Material Authorization number (RMA). Products must be returned Postage Prepaid. It is recommended that the unit be insured when shipped. Any returned products without proof of purchase or those with an out-dated warranty will be repaired or replaced (at the discretion of ZyXEL) and the customer will be billed for parts and labor. All repaired or replaced products will be shipped by ZyXEL to the corresponding return address, Postage Paid. This warranty gives you specific legal rights, and you may also have other rights that vary from country to country.

#### **Registration**

<span id="page-6-1"></span>Register your product online to receive e-mail notices of firmware upgrades and information at www.zyxel.com for global products, or at www.us.zyxel.com for North American products.

# <span id="page-7-1"></span>**Customer Support**

<span id="page-7-0"></span>Please have the following information ready when you contact customer support.

- Product model and serial number.
- Warranty Information.
- Date that you received your device.
- Brief description of the problem and the steps you took to solve it.

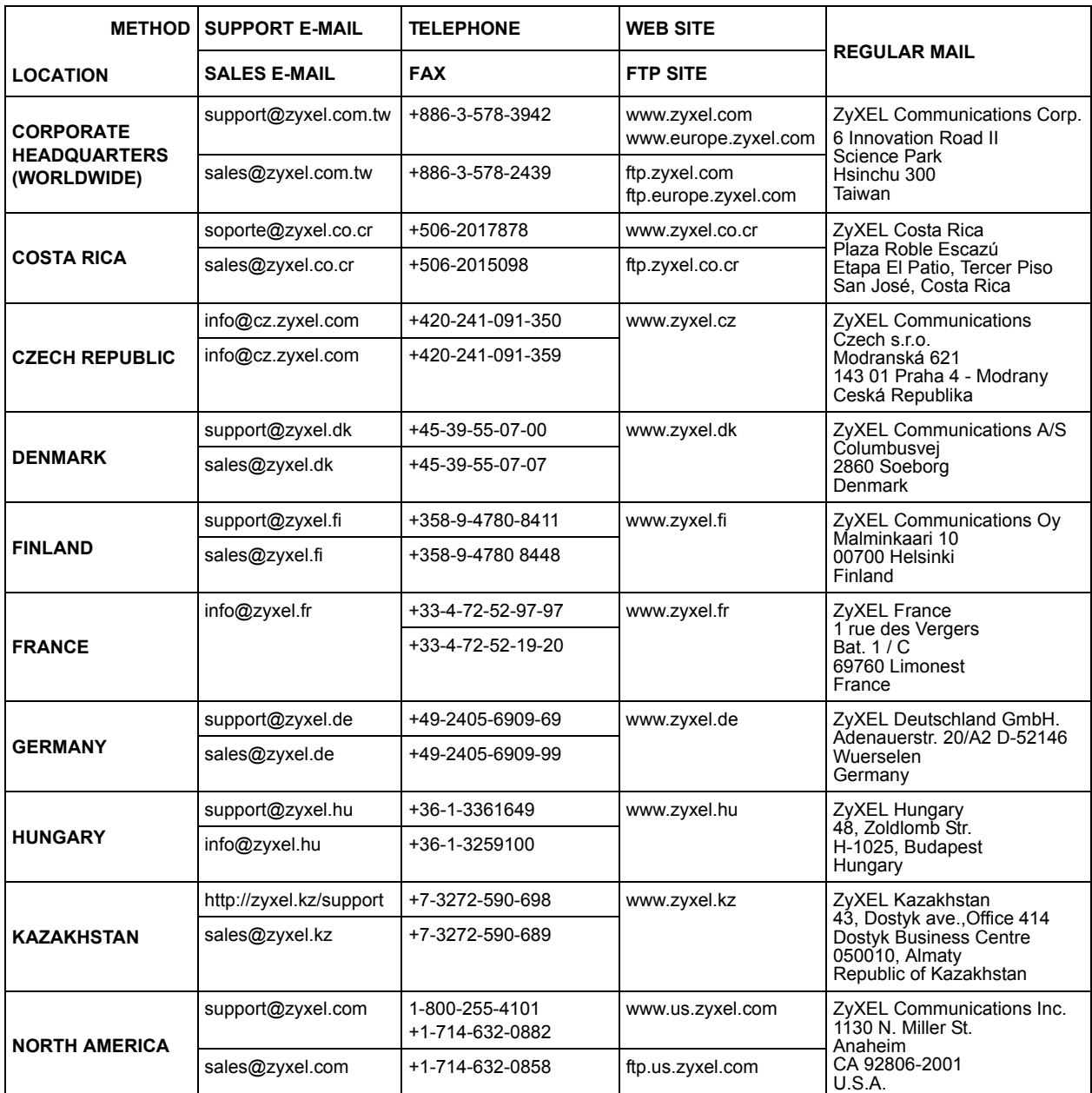

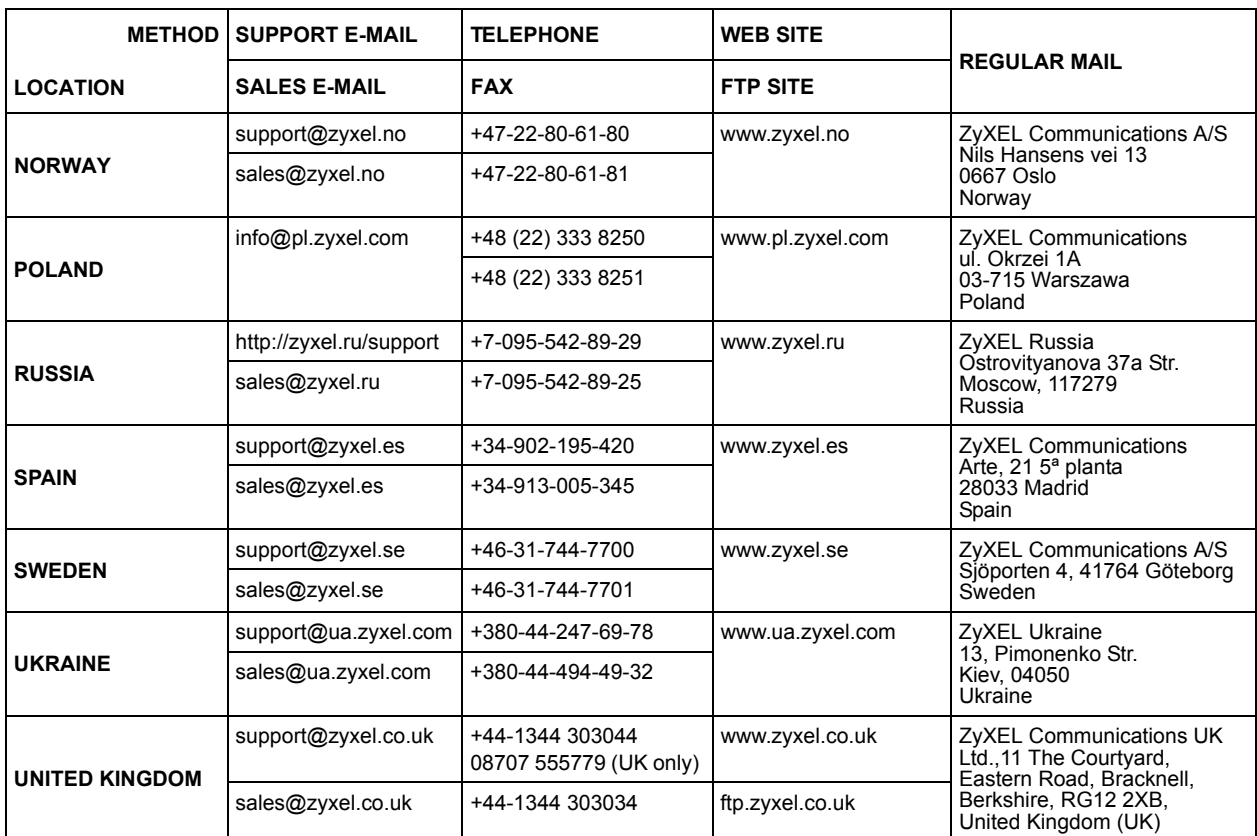

"+" is the (prefix) number you enter to make an international telephone call.

# **Table of Contents**

<span id="page-10-0"></span>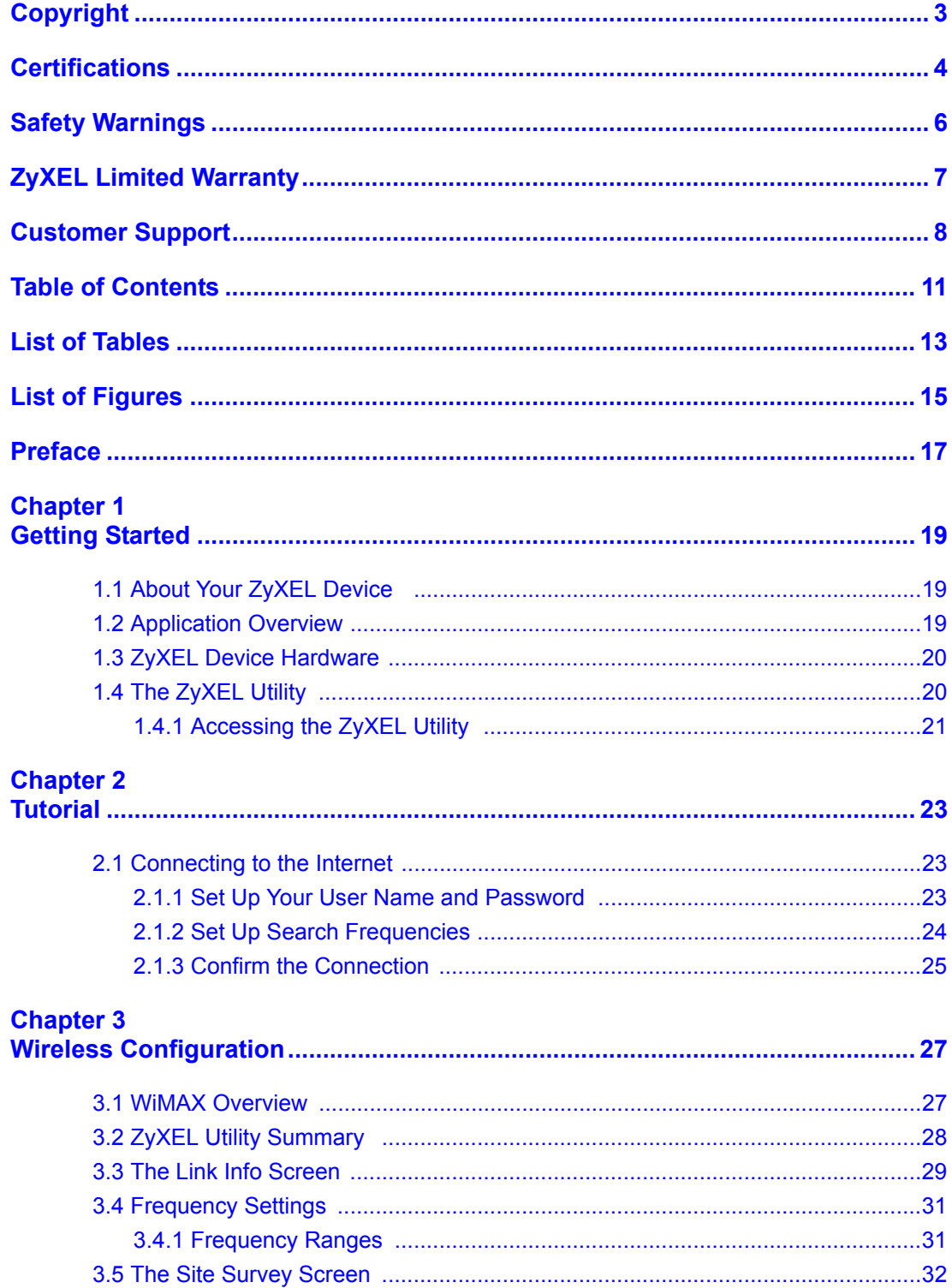

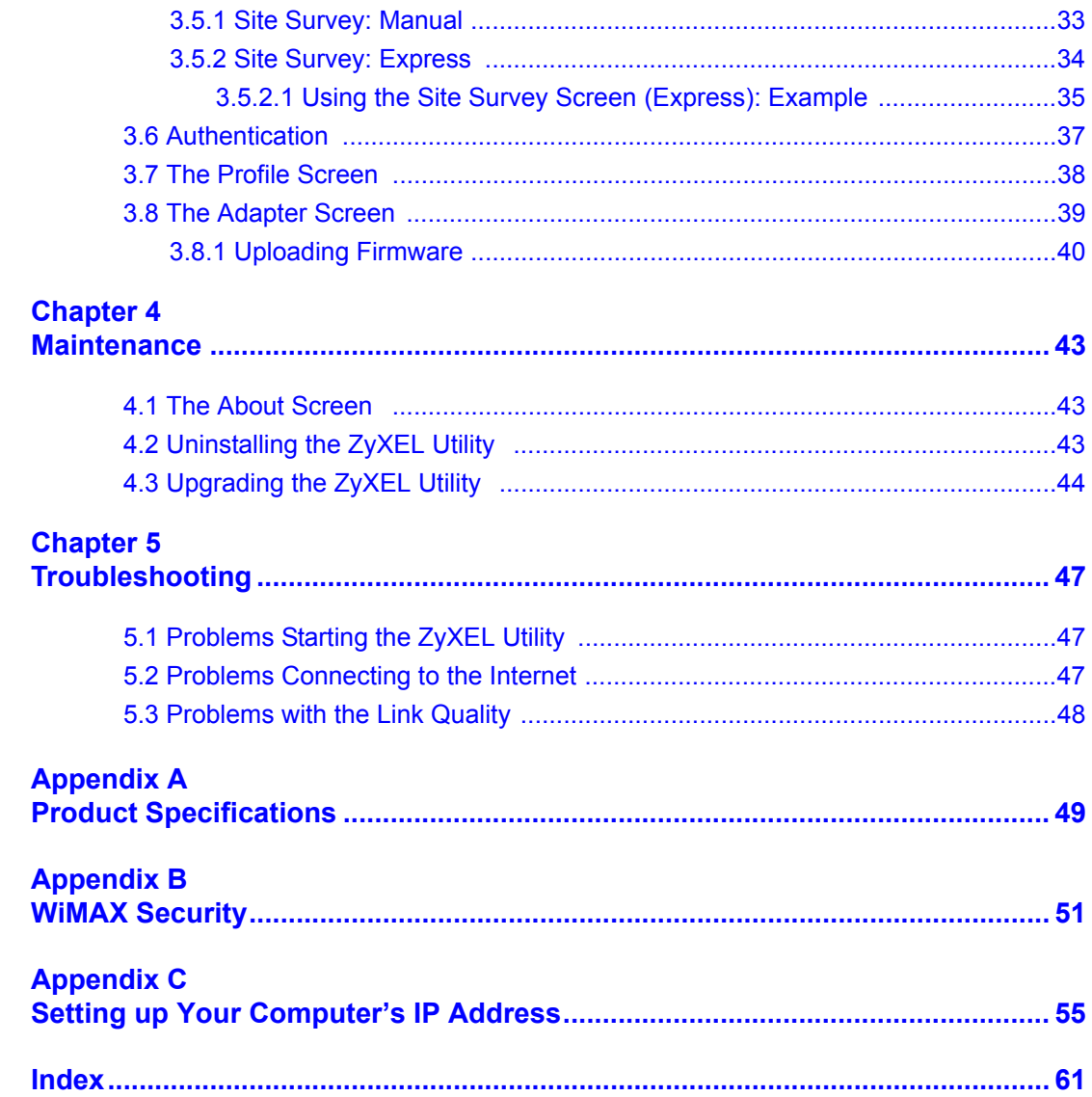

# **List of Tables**

<span id="page-12-0"></span>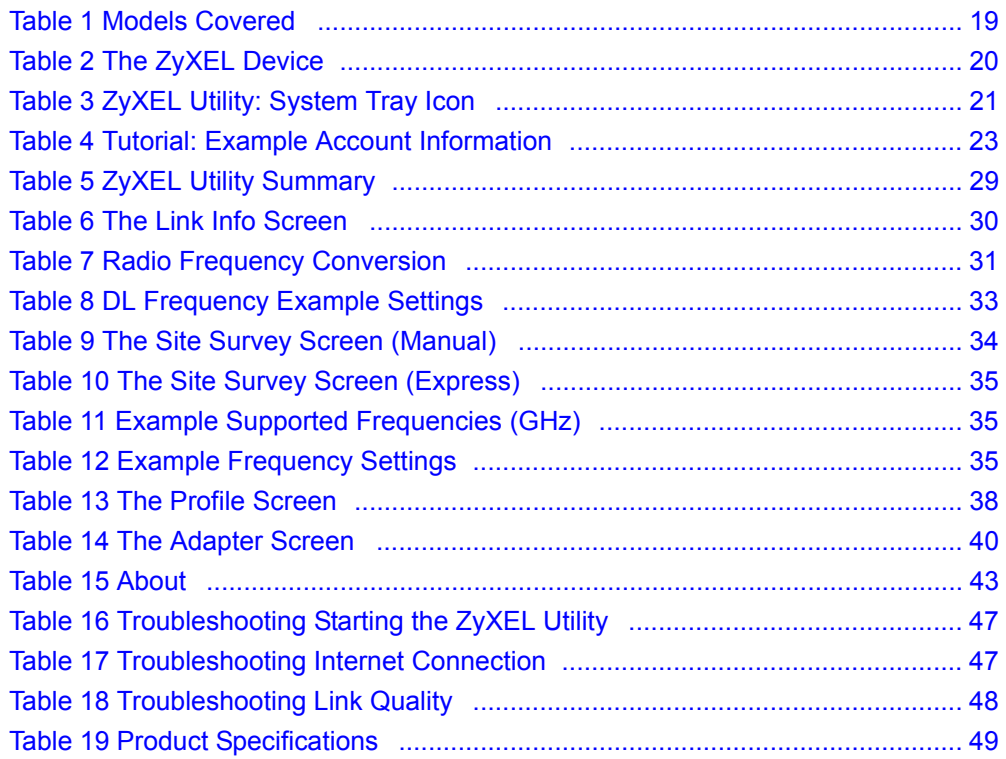

# **List of Figures**

<span id="page-14-0"></span>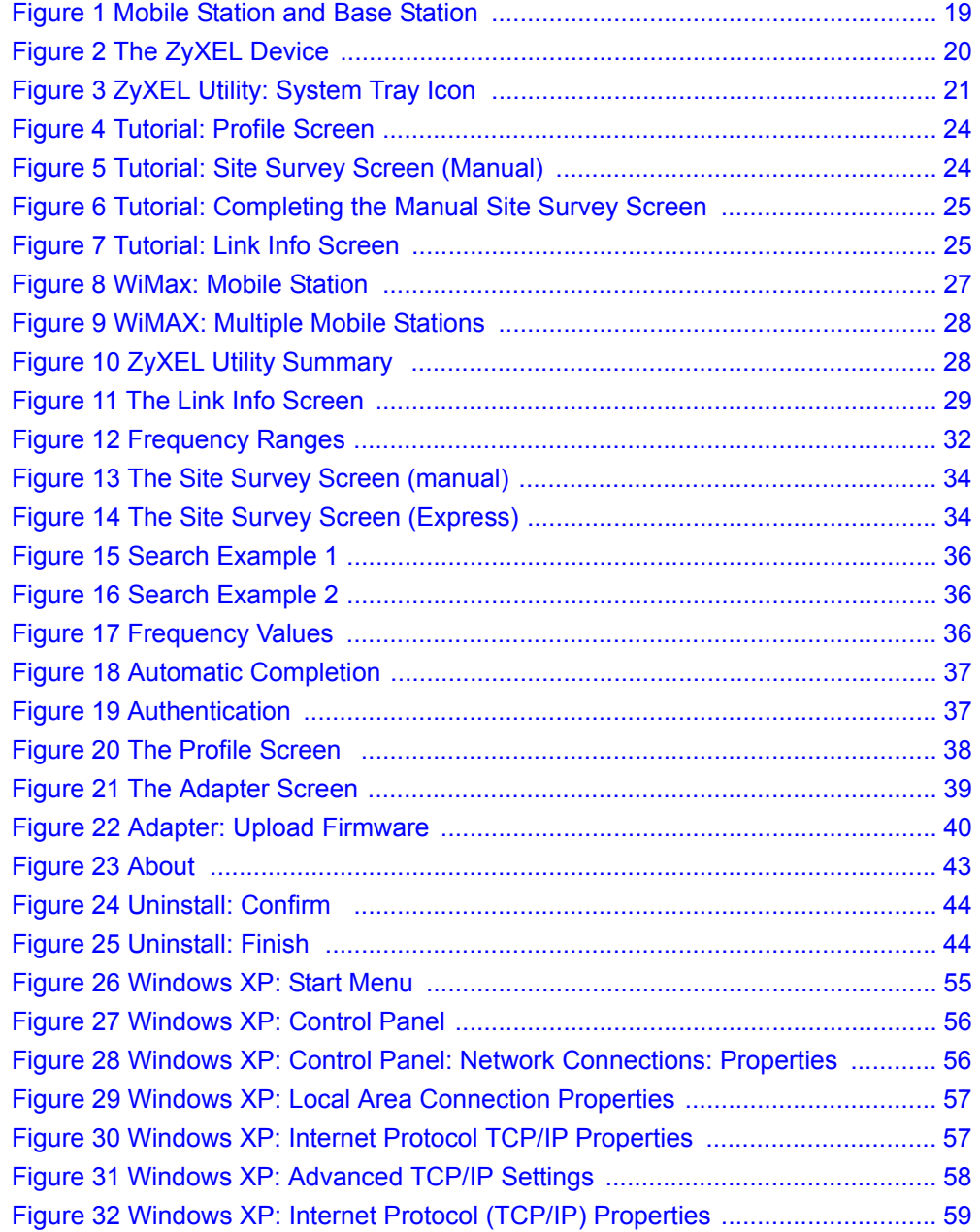

# **Preface**

<span id="page-16-3"></span><span id="page-16-0"></span>Congratulations on your purchase of the ZyXEL MAX-100 Series WiMAX PCMCIA Card. Your ZyXEL Device plugs into a PCMCIA port on your notebook computer and allows you to access WiMAX wireless networks.

Your ZyXEL Device is easy to install and configure.

#### **About This User's Guide**

This manual is designed to guide you through the configuration of your ZyXEL Device for its various applications.

#### **Related Documentation**

<span id="page-16-1"></span>• Supporting Disk

<span id="page-16-4"></span><span id="page-16-2"></span>Refer to the included CD for support documents.

• Quick Start Guide

The Quick Start Guide is designed to help you get up and running right away. It contains hardware installation/connection information.

• ZyXEL Web Site

Please go to http://www.zyxel.com for product news, firmware, updated documents, and other support materials.

#### **User Guide Feedback**

Help us help you. E-mail all User's Guide-related comments, questions or suggestions for improvement to techwriters@zyxel.com.tw or send regular mail to The Technical Writing Team, ZyXEL Communications Corp., 6 Innovation Road II, Science-Based Industrial Park, Hsinchu, 300, Taiwan. Thank you.

#### <span id="page-16-5"></span>**Syntax Conventions**

- "Enter" means for you to type one or more characters. "Select" or "Choose" means for you to use one predefined choice.
- Mouse action sequences are denoted using a right angle bracket  $(>)$ . For example, "In Windows, click **Start** > **Settings** > **Control Panel**" means first click the **Start** button, then point your mouse pointer to **Settings** and then click **Control Panel**.
- "e.g.," is a shorthand for "for instance", and "i.e.," means "that is" or "in other words".
- The ZyXEL MAX-100 Series WiMAX PCMCIA Card may be referred to as "the ZyXEL Device" or "the device" in this user's guide.

### <span id="page-17-0"></span>**Graphics Icons Key**

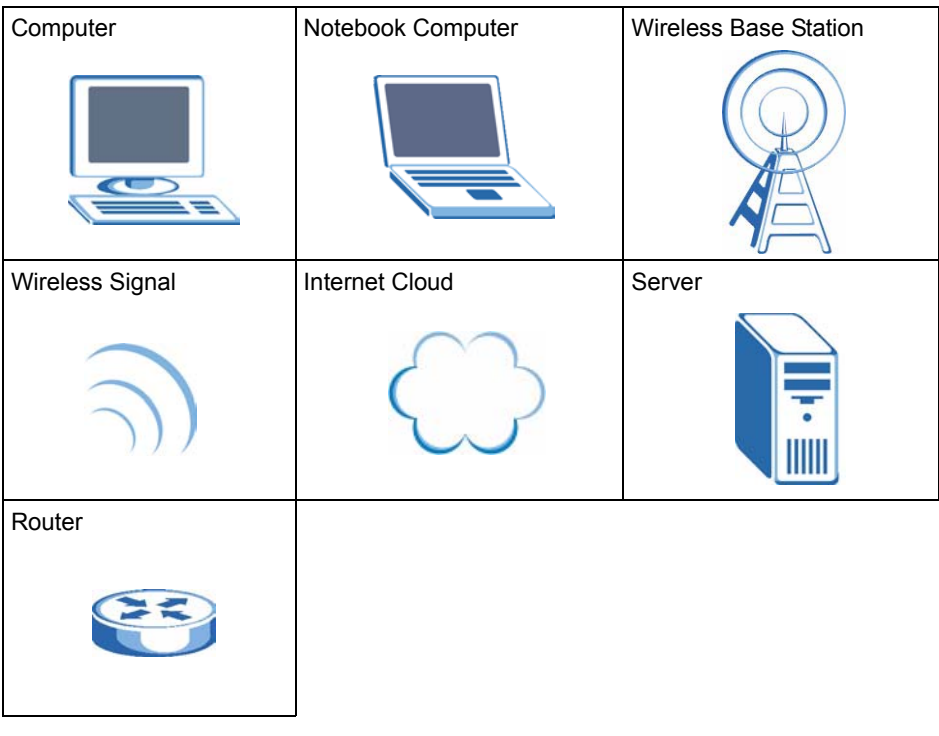

# **CHAPTER 1 Getting Started**

<span id="page-18-7"></span><span id="page-18-1"></span><span id="page-18-0"></span>This chapter introduces the ZyXEL Device and prepares you to use the ZyXEL utility. The ZyXEL utility is a tool that helps you configure your ZyXEL Device.

# <span id="page-18-2"></span>**1.1 About Your ZyXEL Device**

<span id="page-18-6"></span>The ZyXEL Device is an IEEE 802.16e compliant WiMAX wireless card for your notebook computer. See the appendix for detailed product specifications.

At the time of writing this User's Guide covers the following models:

<span id="page-18-4"></span>**Table 1** Models Covered

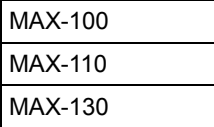

This User's Guide uses screens and example settings from the MAX-100 model.

# <span id="page-18-3"></span>**1.2 Application Overview**

In a wireless metropolitan area network (MAN), the ZyXEL Device connects to a base station (BS) for Internet access.

The following diagram shows a notebook computer equipped with the ZyXEL Device connecting to the Internet through a base station BS1.

<span id="page-18-5"></span>**Figure 1** Mobile Station and Base Station

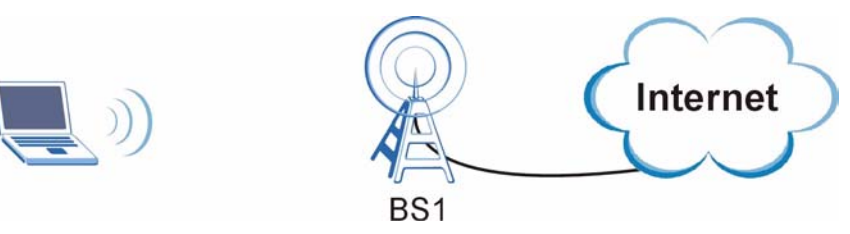

# <span id="page-19-0"></span>**1.3 ZyXEL Device Hardware**

<span id="page-19-4"></span>Follow the instructions in the Quick Start Guide to install the ZyXEL utility and make hardware connections.

<span id="page-19-3"></span>**Figure 2** The ZyXEL Device

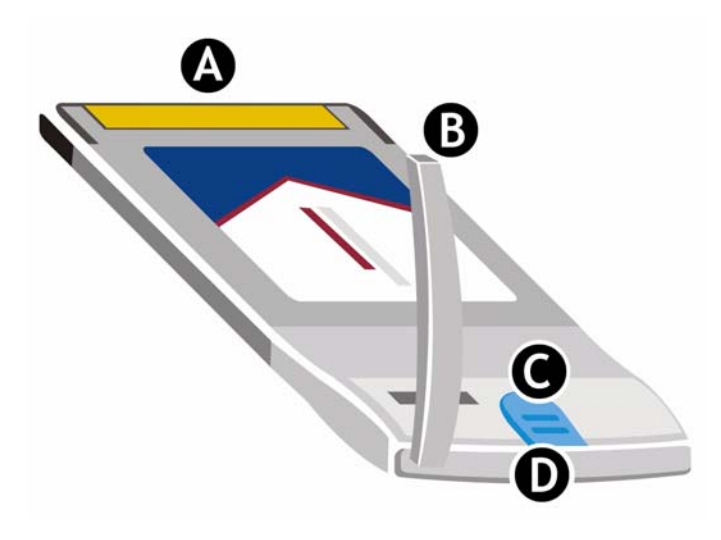

The following table describes the ZyXEL Device.

<span id="page-19-2"></span>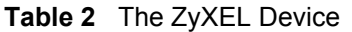

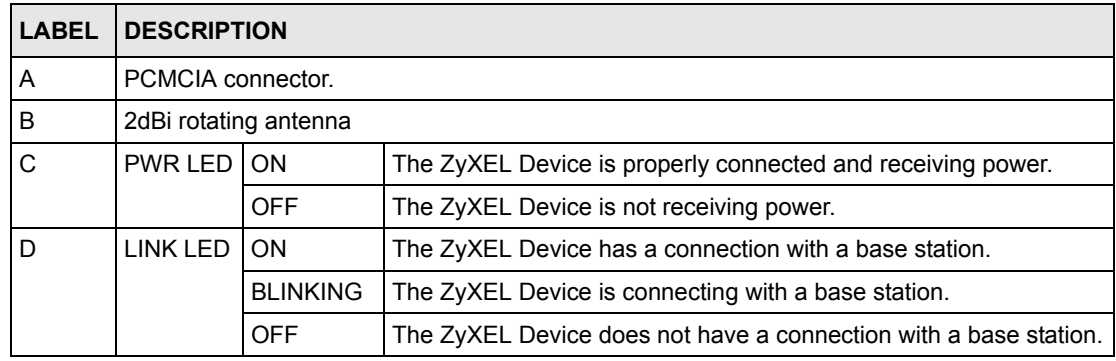

# <span id="page-19-1"></span>**1.4 The ZyXEL Utility**

<span id="page-19-5"></span>After you install the ZyXEL utility and insert the ZyXEL Device, an icon appears in the system tray.

**Note:** The ZyXEL utility system tray icon displays only when the ZyXEL Device is inserted properly.

#### <span id="page-20-2"></span>**Figure 3** ZyXEL Utility: System Tray Icon

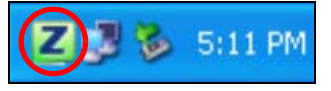

<span id="page-20-3"></span>The color of the ZyXEL utility system tray icon indicates whether the ZyXEL Device is connected to a wireless network. Refer to the following table for details.

<span id="page-20-1"></span>**Table 3** ZyXEL Utility: System Tray Icon

| <b>COLOR</b> | <b>DESCRIPTION</b>                                                                                                    |
|--------------|----------------------------------------------------------------------------------------------------|
| Orange       | The ZyXEL Device is not connected to a wireless network, or is starting up.                                                                                                    |
| Green        | The ZyXEL Device is connected to a wireless network.                                                                                                    |
| <b>Blue</b>  | The ZyXEL Device is connected to a wireless network, but is in power saving mode or<br>changing its connection from one base station to another.<br>See Section 3.3 on page 29 for information on WiMAX states. |

### <span id="page-20-0"></span>**1.4.1 Accessing the ZyXEL Utility**

<span id="page-20-4"></span>Double-click on the ZyXEL utility icon in the system tray to open the ZyXEL utility.

The ZyXEL utility screens are similar in all Microsoft Windows versions.

# **CHAPTER 2 Tutorial**

<span id="page-22-5"></span><span id="page-22-1"></span><span id="page-22-0"></span>The following example shows you how to configure settings to join a wireless network and access the Internet using the ZyXEL utility.

### <span id="page-22-2"></span>**2.1 Connecting to the Internet**

<span id="page-22-8"></span>There are three parts to this example, as follows:

- **1** Set up your user name and password (in the **Profile** screen).
- **2** Set up search frequencies (in the **Site Survey** screen).
- **3** Confirm the connection (in the **Link Info** screen).

<span id="page-22-6"></span>To access the Internet, you need information from your Internet Service Provider (ISP) about your account and the network. In this example, your ISP has given you the following information about your account:

<span id="page-22-4"></span>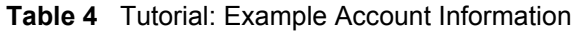

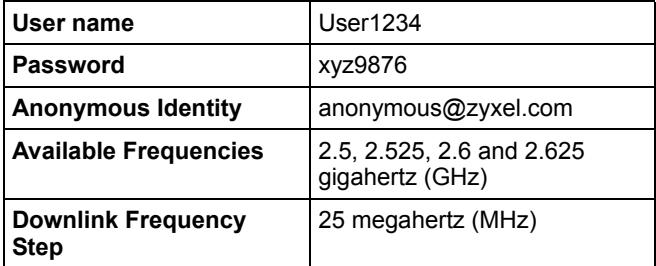

See [Section 3.4 on page 31](#page-30-0) for more information on radio frequencies.

#### <span id="page-22-3"></span>**2.1.1 Set Up Your User Name and Password**

After you install the ZyXEL utility and then insert the ZyXEL Device (see the Quick Start Guide for details) follow the steps below to set up your user name and password.

<span id="page-22-7"></span>**1** Start the ZyXEL utility and click the **Profile** tab to open the screen shown next.

<span id="page-23-1"></span>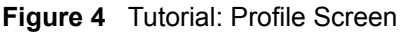

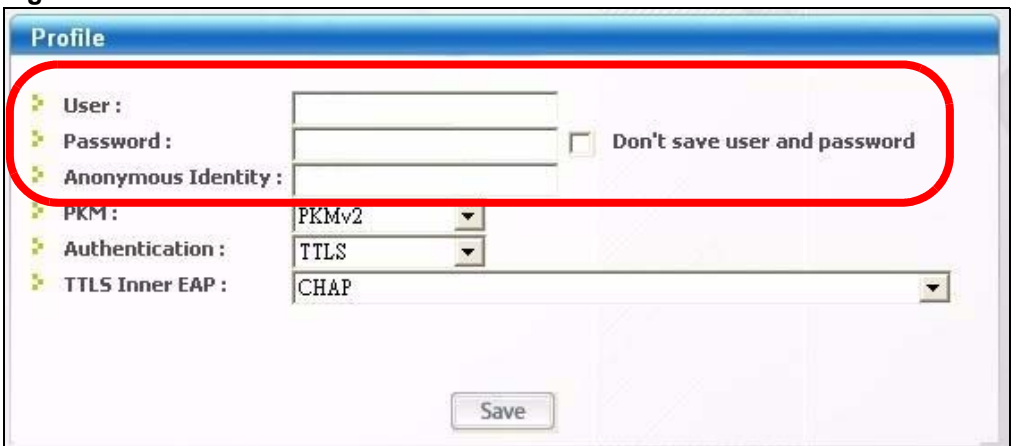

<span id="page-23-7"></span><span id="page-23-3"></span>**2** In the **User** field, enter your user name ("User1234") and in the **Password** field, enter your password ("xyz9876"). Select the **Don't save user and password** box if you don't want anyone who uses the ZyXEL Device on this computer to be able to access the Internet using your account details. Enter your **Anonymous Identity** ("anonymous@zyxel.com") and leave the other fields at their default values. Click the **Save** button.

#### <span id="page-23-0"></span>**2.1.2 Set Up Search Frequencies**

<span id="page-23-6"></span><span id="page-23-5"></span>**1** Click the **Site Survey** tab to open the screen shown next. The **Site Survey** screen allows you to specify a set of frequencies to search for a connection to a base station. The **Manual** site survey screen displays.

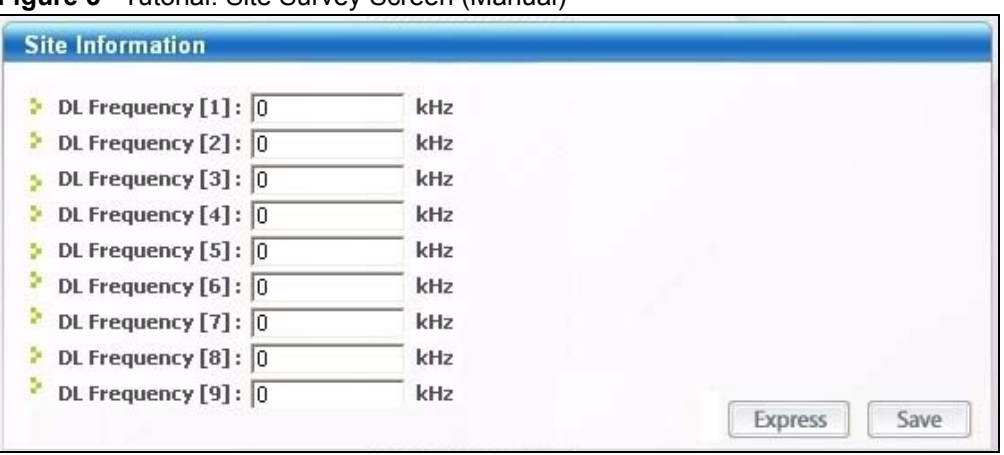

#### <span id="page-23-2"></span>**Figure 5** Tutorial: Site Survey Screen (Manual)

- <span id="page-23-4"></span>**2** You have chosen to use the **Manual** site survey screen because you need to enter four different frequencies. See [Section 3.5 on page 32](#page-31-0) for more information on when to use the **Manual** or the **Express** site survey screen.
	- In the **DL Frequency [1]** field, enter **2500000** (2500000 kilohertz (kHz) is equal to 2.5 gigahertz).
	- In the **DL Frequency [2]** field, enter **2525000**.
	- In the **DL Frequency [3]** field, enter **2600000**.

<span id="page-24-3"></span>• In the **DL Frequency [4]** field, enter **2625000**.

Leave the rest of the **DL Frequency** fields at zero.

<span id="page-24-1"></span>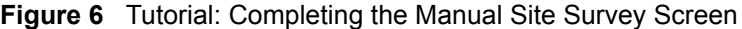

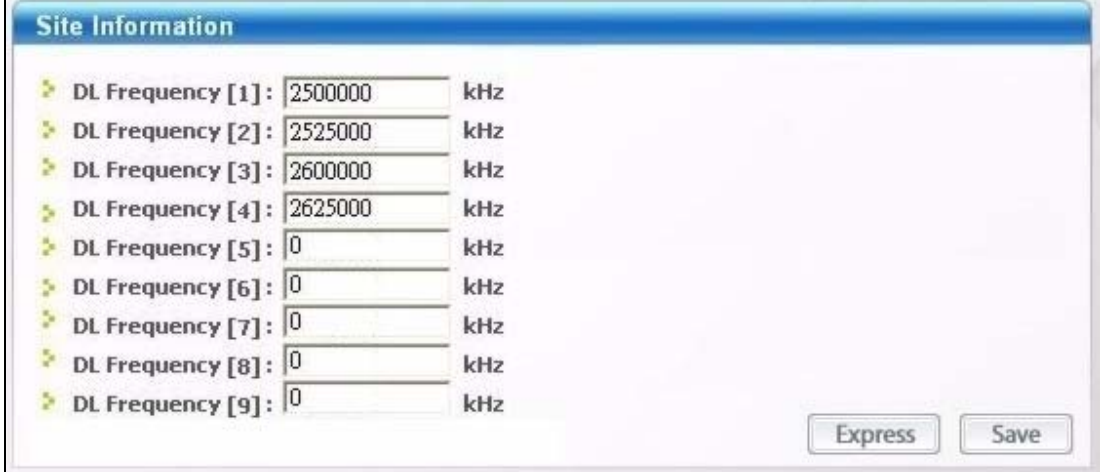

- <span id="page-24-4"></span>**3** Click **Save**. The ZyXEL Device stores your settings.
- <span id="page-24-5"></span>**4** When the ZyXEL Device searches for available frequencies, it scans all frequencies from **DL Frequency [1]** to **DL Frequency [4]**.

#### <span id="page-24-0"></span>**2.1.3 Confirm the Connection**

**1** Click the **Link Info** tab. The screen appears as shown next. If the ZyXEL Device has successfully connected to a base station the indicators at the bottom of the screen show the strength and quality of the connection.

<span id="page-24-2"></span>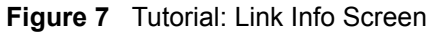

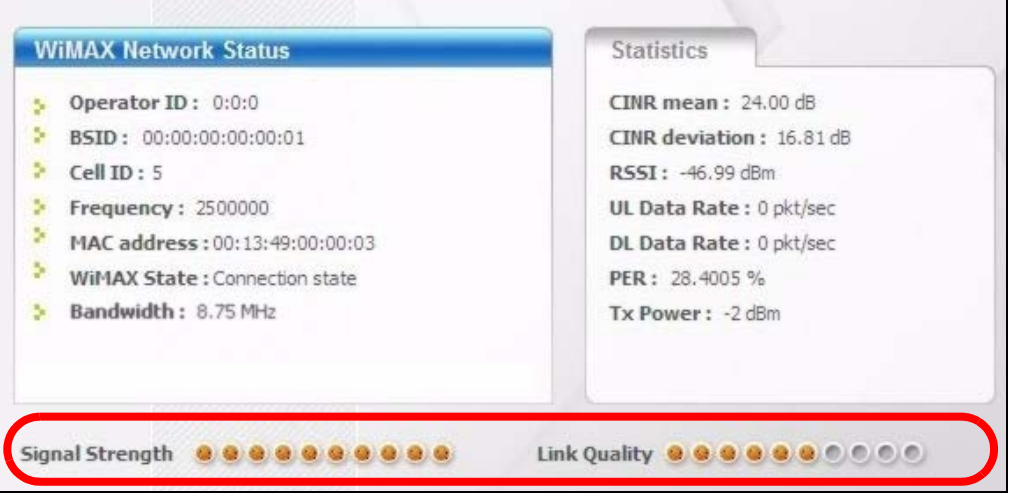

**2** Open your Internet browser and enter http://www.zyxel.com or the URL of any other web site in the address bar. If you are able to access the web site, your wireless connection is successfully configured. If you cannot access the web site, check the Troubleshooting section of this User's Guide.

# **CHAPTER 3 Wireless Configuration**

<span id="page-26-6"></span><span id="page-26-1"></span><span id="page-26-0"></span>This chapter discusses WiMAX and introduces each screen in the ZyXEL utility. See the Quick Start Guide for hardware and utility installation procedures.

### <span id="page-26-2"></span>**3.1 WiMAX Overview**

<span id="page-26-8"></span><span id="page-26-7"></span>WiMAX (Worldwide Interoperability for Microwave Access) is the IEEE 802.16 wireless networking standard, which provides high-bandwidth, wide-range wireless service across wireless Metropolitan Area Networks (MANs). ZyXEL is a member of the WiMAX Forum, the industry group dedicated to promoting and certifying interoperability of wireless broadband products.

<span id="page-26-4"></span>In a wireless MAN, a wireless-equipped computer is known either as a mobile station (MS) or a subscriber station (SS). Mobile stations use the IEEE 802.16e standard and are able to maintain connectivity while switching their connection from one base station to another base station (handover) while subscriber stations use other standards that do not have this capability (IEEE 802.16-2004, for example). The following figure shows an MS-equipped notebook computer **MS1** moving from base station **BS1**'s coverage area and connecting to **BS2**.

<span id="page-26-3"></span>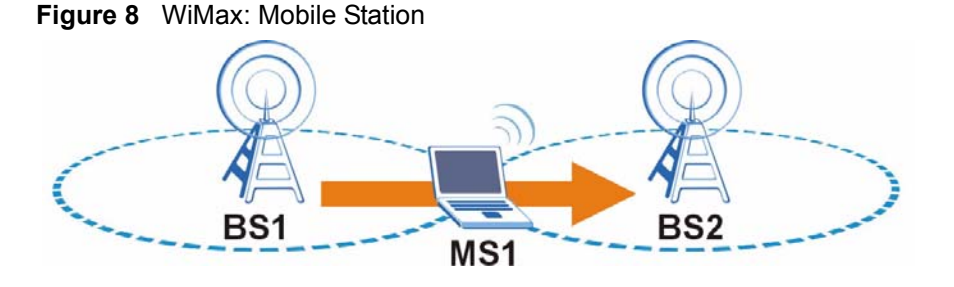

<span id="page-26-5"></span>WiMAX technology uses radio signals (around 2 to 10 GHz) to connect subscriber stations and mobile stations to local base stations. Numerous subscriber stations and mobile stations connect to the network through a single base station (BS), as in the following figure.

<span id="page-27-1"></span>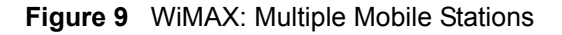

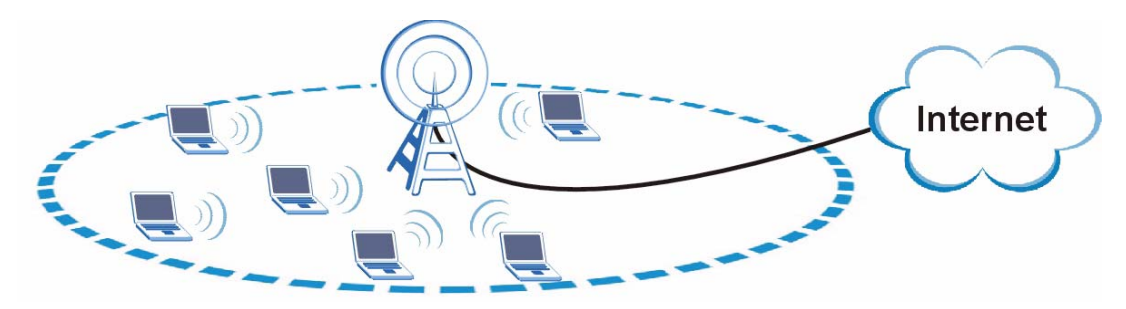

A base station's coverage area can extend over many hundreds of meters, even under poor conditions. A base station provides network access to subscriber stations and mobile stations, and communicates with other base stations.

# <span id="page-27-0"></span>**3.2 ZyXEL Utility Summary**

<span id="page-27-3"></span>This section describes the ZyXEL utility.

<span id="page-27-2"></span>**Figure 10** ZyXEL Utility Summary

![](_page_27_Picture_7.jpeg)

<span id="page-28-3"></span>The following table describes the labels in this screen.

<span id="page-28-1"></span>**Table 5** ZyXEL Utility Summary

| LABEL          | <b>DESCRIPTION</b>                                                                                                    |
|----------------|----------------------------------------------------------------------------------------------------|
| $\overline{A}$ | Use these buttons to display the different screens in the utility.                                                                                                  |
| Link Info      | Use this screen to see your current connection status, configuration, and data rate<br>statistics.                                                                  |
| Site Survey    | Use these screens to configure wireless connection settings.                                                                                                    |
| Profile        | Use this screen to configure wireless security and Internet access settings.                                                                                        |
| Adapter        | Use this screen to see your ZyXEL Device's firmware version number, and to<br>upload new firmware.                                                                  |
| About (        | Click this button to see your ZyXEL Device's driver and utility version number.                                                                                     |
| B              | Each utility screen displays here. When you first open the utility, the Link Info<br>screen displays.                                                               |
| Ć              | If you have more than one ZyXEL Device connected to your computer, use this list<br>to see details and configure settings of each ZyXEL Device currently connected. |
|                | The ZyXEL Device you first insert is Card0, the second ZyXEL Device you install is<br>Card1, etc.                                                                   |

### <span id="page-28-0"></span>**3.3 The Link Info Screen**

Use this screen to see your current connection status, configuration, and data rate statistics.

When the ZyXEL utility starts, the Link Info screen displays, showing the current configuration and connection status of your ZyXEL Device. If the fields in this screen are blank, the ZyXEL Device is not connected to a base station.

<span id="page-28-2"></span>**Figure 11** The Link Info Screen

| <b>WIMAX Network Status</b>                   | <b>Statistics</b>                                      |
|-----------------------------------------------|--------------------------------------------------------|
| Operator ID: 0:0:0<br>BSID: 00:00:00:00:00:01 | <b>CINR</b> mean: 24.00 dB<br>CINR deviation: 16.81 dB |
| CellID: 5                                     | RSSI: -46.99 dBm                                       |
| <b>Frequency: 2600000</b>                     | UL Data Rate: 0 pkt/sec                                |
| MAC address: 00:13:49:00:00:03                | DL Data Rate: 0 pkt/sec                                |
| WiMAX State: Connection state                 | PER: 28,4005 %                                         |
| Bandwidth: 8.75 MHz                           | Tx Power: -2 dBm                                       |
|                                               |                                                        |

The following table describes the labels in this screen.

<span id="page-29-0"></span>![](_page_29_Picture_210.jpeg)

![](_page_29_Picture_211.jpeg)

| <b>LABEL</b>        | <b>DESCRIPTION</b>                                                                                                    |
|---------------------|----------------------------------------------------------------------------------------------------|
| CINR mean           | This field shows the average Carrier to Interference plus Noise Ratio (CINR) of the<br>current connection. This value is an indication of overall radio signal quality. A<br>higher value indicates a higher signal quality, and a lower value indicates a lower<br>signal quality.                        |
| CINR deviation I    | This field shows the amount of change in the CINR level. This value is an indication<br>of radio signal stability. A lower number indicates a more stable signal, and a higher<br>number indicates a less stable signal.                                                                                   |
| <b>RSSI</b>         | This field shows the Received Signal Strength Indication (RSSI). This value is a<br>measurement of overall radio signal strength. A higher RSSI level indicates a<br>stronger signal, and a lower RSSI level indicates a weaker signal.                                                                    |
| UL Data Rate        | This field shows the number of data packets uploaded from the ZyXEL Device to<br>the base station each second.                                                                                                    |
| DL Data Rate        | This field shows the number of data packets downloaded to the ZyXEL Device from<br>the base station each second.                                                                                                    |
| <b>PFR</b>          | This field shows the Packet Error Rate (PER). The PER is the percentage of data<br>packets transmitted across the network but not successfully received.                                                                                                    |
| <b>Tx Power</b>     | This field shows the output transmission (Tx) level of the ZyXEL Device.                                                                                                    |
| Signal Strength     | This bar shows the current Received Signal Strength Indication (RSSI). Signal<br>strength depends mainly on the antenna output power and the distance between<br>your ZyXEL Device and the base station.                                                                                                   |
| <b>Link Quality</b> | This bar shows the quality of the wireless connection. This refers to the percentage<br>of packets transmitted successfully. If there are too many wireless stations in a<br>wireless network, collisions may occur which could result in a loss of messages<br>even though you have high signal strength. |

**Table 6** The Link Info Screen (continued)

### <span id="page-30-0"></span>**3.4 Frequency Settings**

In a WiMAX network, a mobile or subscriber station must use a radio frequency supported by the base station to communicate. When the ZyXEL Device looks for a connection to a base station, it searches a range of frequencies.

Radio frequency is measured in hertz (Hz), kilohertz (kHz), megahertz (MHz) and gigahertz (GHz).

<span id="page-30-2"></span>**Table 7** Radio Frequency Conversion

| $1 \text{ kHz} = 1000 \text{ Hz}$               |
|-------------------------------------------------|
| $1 \text{ MHz} = 1000 \text{ kHz}$ (1000000 Hz) |
| $1 GHz = 1000 MHz (1000000 kHz)$                |

#### <span id="page-30-1"></span>**3.4.1 Frequency Ranges**

The following figure shows the ZyXEL Device searching a range of frequencies to find a connection to a base station.

#### <span id="page-31-1"></span>**Figure 12** Frequency Ranges

![](_page_31_Figure_2.jpeg)

In this figure, **A** is the WiMAX frequency range. "WiMAX frequency range" refers to the entire range of frequencies the ZyXEL Device is capable of using to transmit and receive (see the Product Specifications appendix for details).

In the figure, **B** shows the operator frequency range. This is the range of frequencies within the WiMAX frequency range supported by your operator (service provider).

The operator range is subdivided into bandwidth steps. In the figure, each **C** is a bandwidth step.

The arrow **D** shows the ZyXEL Device searching for a connection.

Have the ZyXEL Device search only certain frequencies by configuring the downlink frequencies. Your operator can give you information on the supported frequencies.

The downlink frequencies are points of the frequency range your ZyXEL Device searches for an available connection. Use the site survey screen to set these bands. You can set the downlink frequencies anywhere within the WiMAX frequency range. In this example, the downlink frequencies have been set to search all of the operator range for a connection.

### <span id="page-31-0"></span>**3.5 The Site Survey Screen**

Click the **Site Survey** tab. Use these screens to configure wireless connection settings.

When you want to have the ZyXEL Device search for a connection to a base station, you have the following options.

• Use the **Manual** site survey screen to type in settings yourself. Do this if you want to configure the ZyXEL Device to scan frequencies that are not in a range (for example, 2.55 GHz, 2.525 GHz, 2.65GHz and 2.675 GHz). See [Section 2.1 on page 23](#page-22-2) for an example of using the **Manual** screen.

or

• Use the **Express** site survey screen to set the ZyXEL Device to scan a specified range of frequencies automatically. Do this if your service provider has given you details of an available frequency range in your region (for example,  $2.55 \sim 2.6$  GHz with a bandwidth step of 25MHz). See [Section 3.5.2.1 on page 35](#page-34-0) for an example of using the **Express** screen.

#### <span id="page-32-0"></span>**3.5.1 Site Survey: Manual**

Use this screen to define radio frequencies to be searched for available wireless connections.

- The ZyXEL Device searches the **DL Frequency** settings in ascending numerical order, from **[1]** to **[9]**.
- If you enter a 0 in a **DL Frequency** field, the ZyXEL Device immediately moves on to the next **DL Frequency** field.
- When the ZyXEL Device connects to a base station, the values in this screen are automatically set to the base station's frequency. The next time the ZyXEL Device searches for a connection, it searches only this frequency. If you want the ZyXEL Device to search other frequencies, enter them in the **DL Frequency** fields.

The following table describes some examples of **DL Frequency** settings.

|                         | <b>EXAMPLE 1</b>                                                                                                    | <b>EXAMPLE 2</b>                                                                                                    |
|-------------------------|----------------------------------------------------------------------------------------------------|----------------------------------------------------------------------------------------------------|
| DL Frequency [1]:       | 2500000                                                                                                    | 2500000                                                                                                    |
| DL Frequency [2]:       | 2550000                                                                                                    | 2550000                                                                                                    |
| <b>DL Frequency [3]</b> | 0                                                                                                    | 2600000                                                                                                    |
| <b>DL Frequency [4:</b> | <sup>0</sup>                                                                                                    | 0                                                                                                    |
| DL Frequency [5]:       | 0                                                                                                    | 0                                                                                                    |
|                         | The ZyXEL Device<br>searches at 2500000 kHz,<br>and then searches at<br>2550000 kHz if it has not<br>found a connection. | The ZyXEL Device<br>searches at 2500000 kHz<br>and then at 2550000 kHz<br>if it has not found an<br>available connection. If it<br>still does not find an<br>available connection, it<br>searches at 2600000 kHz. |

<span id="page-32-1"></span>**Table 8** DL Frequency Example Settings

<span id="page-33-2"></span>![](_page_33_Picture_77.jpeg)

![](_page_33_Picture_78.jpeg)

The following table describes the labels in this screen.

<span id="page-33-1"></span>![](_page_33_Picture_79.jpeg)

![](_page_33_Picture_80.jpeg)

### <span id="page-33-0"></span>**3.5.2 Site Survey: Express**

Click **Site Survey > Express**. Use this screen to set the ZyXEL Device to automatically search a range of frequencies for an available connection to a base station.

<span id="page-33-3"></span>**Figure 14** The Site Survey Screen (Express)

![](_page_33_Picture_81.jpeg)

The following table describes the labels in this screen.

<span id="page-34-1"></span>**Table 10** The Site Survey Screen (Express)

| <b>LABEL</b>              | <b>DESCRIPTION</b>                                                                                                    |
|---------------------------|----------------------------------------------------------------------------------------------------|
| <b>DL Frequency Start</b> | Use this field to set the low end of the frequency range (in kilohertz).                                                                                                    |
| DL Frequency Stop         | Use this field to set the high end of the frequency range (in kilohertz).                                                                                                    |
| DL Frequency Step         | Use this field to set the step size between DL Frequency values (in kilohertz).<br>The step size is the difference between two adjacent DL Frequency values.<br>The Site Survey (Express) screen automatically creates a maximum of nine<br>frequency bands. Therefore, make sure that the <b>DL Frequency Step</b> setting is<br>no less than one-ninth of the difference between the <b>DL Frequency start</b> and<br>DL Frequency stop values. |
| Manual                    | Click this button to return to the <b>Manual</b> site survey screen. Your settings in<br>the <b>Express</b> screen will not be saved.                                                                                                    |
| Finish                    | Click this button to return to the <b>Manual</b> screen. Your settings will be displayed<br>in the <b>DL frequency [1-9]</b> fields. You still need to save your settings.                                                                                                    |

#### <span id="page-34-0"></span>**3.5.2.1 Using the Site Survey Screen (Express): Example**

In this example, your Internet service provider has given you a range of supported frequencies, as follows.

<span id="page-34-2"></span>**Table 11** Example Supported Frequencies (GHz)

| Start       | 2.525 |
|-------------|-------|
| <b>Stop</b> | 2.6   |

You have chosen to use the **Express** site survey screen, as you have a single frequency range to search for a connection.

**1** You need to enter the frequency settings your ISP gave you. 1GHz is equal to 1000000 kilohertz (kHz), so enter "2525000" in the **DL Frequency Start** field and enter "2600000" in the **DL frequency Stop** field.

<span id="page-34-3"></span>**Table 12** Example Frequency Settings

| Start       |         | $ 2.525 \text{ GHz}  =  2525000 \text{ kHz} $ |
|-------------|---------|-----------------------------------------------|
| <b>Stop</b> | 2.6 GHz | $= 2600000 \text{ kHz}$                       |

The ZyXEL Device splits this range of frequencies into (at most) eight bands between **DL Frequency Start** and **DL Frequency Stop** (this gives nine search points). The gap between these points is controlled by the **DL Frequency Step** value. The ZyXEL Device searches each of the points (the blue lines in the following figure) for a connection as shown.

<span id="page-35-0"></span>![](_page_35_Figure_1.jpeg)

The ZyXEL Device uses only the first nine points between **DL Frequency Start** and **DL Frequency Stop**, so if the **DL Frequency Step** is too small the rest of the range is not searched, as in the following figure. The arrow shows the ZyXEL Device searching the first nine points, and the cross shows the points that are not searched.

<span id="page-35-1"></span>![](_page_35_Figure_3.jpeg)

**2** Your ISP gave you 25 MHZ as the downlink frequency step, so leave the **DL Frequency Step** field at its default (25 MHz = 25000 kHz).

<span id="page-35-2"></span>**Figure 17** Frequency Values

![](_page_35_Picture_81.jpeg)

**3** Click **Finish** to return to the **Manual** screen. The **DL Frequency** fields have been automatically filled in.

<span id="page-36-1"></span>![](_page_36_Figure_1.jpeg)

![](_page_36_Picture_86.jpeg)

**4** Click **Save** to save your settings to the ZyXEL Device. The ZyXEL Device scans for a connection in the order on the screen. When it finds one, the fields in this screen are automatically set to use that frequency.

### <span id="page-36-0"></span>**3.6 Authentication**

<span id="page-36-3"></span>When authenticating a user, the base station uses a third-party RADIUS or Diameter server known as an AAA (Authentication, Authorization and Accounting) server to authenticate the mobile or subscriber stations.

WiMAX uses PKM (Privacy Key Management) for authentication between the mobile or subscriber station and the base station, and supports EAP (Extensible Authentication Protocol) between the mobile or subscriber station, the base station, and the AAA server.

<span id="page-36-5"></span>The following figure shows a base station using an **AAA** server to authenticate mobile station **MS**, allowing it to access the Internet.

<span id="page-36-2"></span>![](_page_36_Figure_8.jpeg)

<span id="page-36-4"></span>In this figure, the dashed arrow shows the PKM secured connection between the mobile station and the base station, and the solid arrow shows the EAP secured connection between the mobile station, the base station and the AAA server. See the WiMAX security appendix for more details.

# <span id="page-37-3"></span><span id="page-37-0"></span>**3.7 The Profile Screen**

Click the **Profile** tab. Use this screen to configure wireless security and Internet access settings.

<span id="page-37-9"></span>A profile is a set of wireless parameters that you need to connect to a wireless network. Use the settings given to you by your Internet service provider.

If you do not configure the profile, each time you start the ZyXEL Device it uses the default user name and password to try to connect to any available network.

<span id="page-37-2"></span>**Figure 20** The Profile Screen

![](_page_37_Picture_116.jpeg)

<span id="page-37-6"></span>The following table describes the labels in this screen.

<span id="page-37-1"></span>![](_page_37_Picture_117.jpeg)

<span id="page-37-10"></span><span id="page-37-8"></span><span id="page-37-7"></span><span id="page-37-5"></span><span id="page-37-4"></span>![](_page_37_Picture_118.jpeg)

| LABEL                 | <b>DESCRIPTION</b>                                                                                                    |
|-----------------------|----------------------------------------------------------------------------------------------------|
| <b>TTLS Inner EAP</b> | Select the type of inner authentication to be used from the drop-down list box.<br>Check with your service provider if you are unsure of the correct setting for your<br>account. |
|                       | The ZyXEL Device supports the following inner authentication types:                                                                                                    |
|                       | <b>CHAP</b> (Challenge Handshake Authentication Protocol)                                                                                                    |
|                       | <b>EAP</b> (Extensible Authentication Protocol)                                                                                                    |
|                       | <b>MSCHAP</b> (Microsoft CHAP)                                                                                                    |
|                       | <b>MSCHAP2</b> (Microsoft CHAP version2)<br>٠                                                                                                    |
|                       | <b>PAP</b> (Password Authentication Protocol)                                                                                                    |
| Save                  | Click this button to save your profile settings.                                                                                                    |

**Table 13** The Profile Screen (continued)

# <span id="page-38-0"></span>**3.8 The Adapter Screen**

Click the **Adapter** tab. Use this screen to see your ZyXEL Device's firmware version number, and to upload new firmware.

The firmware determines the device's available features and functionality. You can download new firmware releases from your nearest ZyXEL FTP site (or www.zyxel.com) to use to upgrade your device's performance.

<span id="page-38-2"></span>**Note:** Only use firmware for your device's specific model. Refer to the label on your ZyXEL Device.

![](_page_38_Picture_104.jpeg)

<span id="page-38-1"></span>**Figure 21** The Adapter Screen

The following table describes the labels in this screen.

| <b>LABEL</b>    | <b>DESCRIPTION</b>                                                                        |
|-----------------|-------------------------------------------------------------------------------------------|
| Version         | This is the version number of the firmware the ZyXEL Device is<br>currently using.        |
| Image File Name | This shows the file name of the firmware you are uploading.                               |
| Progress        | This shows the amount of the firmware file that has been<br>uploaded.                     |
|                 | Note: Do not turn off or remove the ZyXEL Device<br>while firmware upload is in progress! |
| <b>Start</b>    | Click this to select a firmware file and upload it to the ZyXEL<br>Device.                |

<span id="page-39-1"></span>**Table 14** The Adapter Screen

#### <span id="page-39-0"></span>**3.8.1 Uploading Firmware**

Take the following steps to upload new firmware to the ZyXEL Device.

**1** Save the new firmware in the ZyXEL Device's directory on your computer. The default directory is C:\Program Files\ZyXEL\MAX-100 Series\.

If the firmware is in a compressed (.zip) file, you need to decompress (unzip) it. The ZyXEL Device firmware is a binary (.bin) file.

**2** Open the ZyXEL Device utility and click the **Adapter** tab. Click **Start** when you are ready to upload. A window similar to the following appears.

<span id="page-39-2"></span>**Figure 22** Adapter: Upload Firmware

![](_page_39_Picture_117.jpeg)

- **3** Locate the firmware file and click **Open**.
- **4** The firmware's filename appears in the **Image File Name** field. The progress bar displays how much of the file has uploaded. This may take several minutes.
- **Note:** Do NOT unplug your ZyXEL Device or turn off the computer while firmware upload is in progress! This may PERMANENTLY DAMAGE your device!
	- **5** When the upload is finished, restart your ZyXEL Device (unplug it then plug it back in). Open the utility and click the **Adapter** tab. Check that the **Version** field displays the filename of the new firmware.

# **CHAPTER 4 Maintenance**

<span id="page-42-1"></span><span id="page-42-0"></span>This chapter describes the About screen and how to uninstall or upgrade the ZyXEL utility.

### <span id="page-42-2"></span>**4.1 The About Screen**

<span id="page-42-6"></span>The **About** screen displays the driver and utility version numbers of the ZyXEL Device. To display the screen as shown below, click the About  $(\Box \Box)$  button.

<span id="page-42-5"></span>![](_page_42_Picture_5.jpeg)

![](_page_42_Picture_90.jpeg)

The following table describes the read-only fields in this screen.

<span id="page-42-4"></span>![](_page_42_Picture_91.jpeg)

![](_page_42_Picture_92.jpeg)

# <span id="page-42-3"></span>**4.2 Uninstalling the ZyXEL Utility**

Follow the steps below to remove (or uninstall) the ZyXEL utility from your computer.

**Note:** Before you uninstall the ZyXEL utility, make a copy of your current wireless configurations.

- **1** Click **Start**, **(All) Programs**, **ZyXEL ZyXEL Device Utility**, **Uninstall ZyXEL ZyXEL Device Utility**.
- **2** When prompted, click **OK** or **Yes** to remove the driver and the utility software.

#### <span id="page-43-1"></span>**Figure 24** Uninstall: Confirm

![](_page_43_Picture_115.jpeg)

**3** Click **Finish** to complete uninstalling the software and restart the computer when prompted.

<span id="page-43-2"></span>**Figure 25** Uninstall: Finish

![](_page_43_Picture_116.jpeg)

### <span id="page-43-0"></span>**4.3 Upgrading the ZyXEL Utility**

<span id="page-43-3"></span>To perform the upgrade, follow the steps below.

- **1** Download the latest version of the utility from the ZyXEL web site and save the file on your computer.
- **Note:** Before you uninstall the ZyXEL utility, make a copy of your current wireless configurations.
	- **2** Follow the steps in [Section 4.2 on page 43](#page-42-3) to remove the current ZyXEL utility from your computer. Restart your computer when prompted.
	- **3** Disconnect the ZyXEL Device from your computer.
	- **4** Double-click on the setup program for the new utility to start the ZyXEL utility installation.

**5** Insert the ZyXEL Device and check the version numbers in the **About** screen to make sure the new utility is installed properly.

# **CHAPTER 5 Troubleshooting**

<span id="page-46-6"></span><span id="page-46-1"></span><span id="page-46-0"></span>This chapter covers potential problems and the possible remedies. After each problem description, some instructions are provided to help you to diagnose and to solve the problem.

# <span id="page-46-2"></span>**5.1 Problems Starting the ZyXEL Utility**

<span id="page-46-4"></span>![](_page_46_Picture_178.jpeg)

<span id="page-46-8"></span>![](_page_46_Picture_179.jpeg)

# <span id="page-46-7"></span><span id="page-46-3"></span>**5.2 Problems Connecting to the Internet**

<span id="page-46-5"></span>![](_page_46_Picture_180.jpeg)

![](_page_46_Picture_181.jpeg)

# <span id="page-47-0"></span>**5.3 Problems with the Link Quality**

<span id="page-47-2"></span>![](_page_47_Picture_69.jpeg)

<span id="page-47-1"></span>![](_page_47_Picture_70.jpeg)

# <span id="page-48-17"></span>**APPENDIX A Product Specifications**

# <span id="page-48-8"></span>**PHYSICAL AND ENVIRONMENTAL**

<span id="page-48-2"></span><span id="page-48-1"></span><span id="page-48-0"></span>**Table 19** Product Specifications

<span id="page-48-22"></span><span id="page-48-21"></span><span id="page-48-20"></span><span id="page-48-19"></span><span id="page-48-18"></span><span id="page-48-16"></span><span id="page-48-15"></span><span id="page-48-14"></span><span id="page-48-13"></span><span id="page-48-12"></span><span id="page-48-11"></span><span id="page-48-10"></span><span id="page-48-9"></span><span id="page-48-7"></span><span id="page-48-6"></span><span id="page-48-5"></span><span id="page-48-4"></span><span id="page-48-3"></span>![](_page_48_Picture_129.jpeg)

# **APPENDIX B WiMAX Security**

<span id="page-50-6"></span><span id="page-50-1"></span><span id="page-50-0"></span>Wireless security is vital to protect your wireless communications. Without it, information transmitted over the wireless network would be accessible to any networking device within range.

### **User Authentication and Data Encryption**

<span id="page-50-3"></span>The WiMAX (IEEE 802.16) standard employs user authentication and encryption to ensure secured communication at all times.

User authentication is the process of confirming a user's identity and level of authorization. Data encryption is the process of encoding information so that it cannot be read by anyone who does not know the code.

WiMAX uses PKMv2 (Privacy Key Management version 2) for authentication, and CCMP (Counter Mode with Cipher Block Chaining Message Authentication Protocol) for data encryption.

WiMAX also supports EAP (Extensible Authentication Protocol, RFC 2486) which allows additional authentication methods to be deployed with no changes to the base station or the mobile or subscriber stations.

#### **PKMv2**

<span id="page-50-5"></span>PKMv2 is a procedure that allows authentication of a mobile or subscriber station and negotiation of a public key to encrypt traffic between the MS/SS and the base station. PKMv2 uses standard EAP methods such as Transport Layer Security (EAP-TLS) or Tunneled TLS (EAP-TTLS) for secure communication.

<span id="page-50-4"></span>In cryptography, a 'key' is a piece of information, typically a string of random numbers and letters, that can be used to 'lock' (encrypt) or 'unlock' (decrypt) a message. Public key encryption uses key pairs, which consist of a public (freely available) key and a private (secret) key. The public key is used for encryption and the private key is used for decryption. You can decrypt a message only if you have the private key. Public key certificates (or 'digital IDs') allow users to verify each other's identity.

#### **CCMP**

<span id="page-50-2"></span>All traffic in a WiMAX network is encrypted using CCMP (Counter Mode with Cipher Block Chaining Message Authentication Protocol). CCMP is based on the 128-bit Advanced Encryption Standard (AES) algorithm.

<span id="page-51-2"></span>'Counter mode' refers to the encryption of each block of plain text with an arbitrary number, known as the counter. This number changes each time a block of plain text is encrypted. Counter mode avoids the security weakness of repeated identical blocks of encrypted text that makes encrypted data vulnerable to pattern-spotting.

<span id="page-51-1"></span>'Cipher Block Chaining Message Authentication' (also known as CBC-MAC) ensures message integrity by encrypting each block of plain text in such a way that its encryption is dependent on the block before it. This series of 'chained' blocks creates a message authentication code (MAC or CMAC) that ensures the encrypted data has not been tampered with.

### **Security Association**

<span id="page-51-3"></span>The set of information about user authentication and data encryption between two computers is known as a security association (SA). In a WiMAX network, the process of security association has three stages.

<span id="page-51-0"></span>• Authorization request and reply

The MS/SS presents its public certificate to the base station. The base station verifies the certificate and sends an authentication key (AK) to the MS/SS.

<span id="page-51-4"></span>• Key request and reply

The MS/SS requests a transport encryption key (TEK) which the base station generates and encrypts using the authentication key.

<span id="page-51-5"></span>• Encrypted traffic

The MS/SS decrypts the TEK (using the authentication key). Both stations can now securely encrypt and decrypt the data flow.

#### **RADIUS**

<span id="page-51-6"></span>RADIUS is based on a client-server model that supports authentication, authorization and accounting (AAA). The base station is the client and the server is the RADIUS server. The RADIUS server handles the following tasks:

• Authentication

Determines the identity of the users.

• Authorization

Determines the network services available to authenticated users once they are connected to the network.

• Accounting

Keeps track of the client's network activity.

<span id="page-52-2"></span>RADIUS is a simple package exchange in which your base station acts as a message relay between the MS/SS and the network RADIUS server.

#### **Types of RADIUS Messages**

The following types of RADIUS messages are exchanged between the base station and the RADIUS server for user authentication:

• Access-Request

Sent by a base station requesting authentication.

• Access-Reject

Sent by a RADIUS server rejecting access.

• Access-Accept

Sent by a RADIUS server allowing access.

• Access-Challenge

Sent by a RADIUS server requesting more information in order to allow access. The base station sends a proper response from the user and then sends another Access-Request message.

The following types of RADIUS messages are exchanged between the base station and the RADIUS server for user accounting:

• Accounting-Request

Sent by the base station requesting accounting.

• Accounting-Response

<span id="page-52-1"></span>Sent by the RADIUS server to indicate that it has started or stopped accounting.

In order to ensure network security, the access point and the RADIUS server use a shared secret key, which is a password they both know. The key is not sent over the network. In addition to the shared key, password information exchanged is also encrypted to protect the network from unauthorized access.

#### **Diameter**

Diameter (RFC 3588) is a type of AAA server that provides several improvements over RADIUS in efficiency, security, and support for roaming.

#### **EAP Authentication Types**

<span id="page-52-0"></span>The type of authentication you use depends on the AAA server.

### **EAP-TLS (Transport Layer Security)**

<span id="page-53-0"></span>With EAP-TLS, digital certifications are needed by both the server and the wireless clients for mutual authentication. The server presents a certificate to the client. After validating the identity of the server, the client sends a different certificate to the server. The exchange of certificates is done in the open before a secured tunnel is created. This makes user identity vulnerable to passive attacks. A digital certificate is an electronic ID card that authenticates the sender's identity. However, to implement EAP-TLS, you need a Certificate Authority (CA) to handle certificates, which imposes a management overhead.

#### **EAP-TTLS (Tunneled Transport Layer Service)**

EAP-TTLS is an extension of the EAP-TLS authentication that uses certificates for only the server-side authentications to establish a secure connection. Client authentication is then done by sending user name and password through the secure connection, thus client identity is protected. For client authentication, EAP-TTLS supports EAP methods and legacy authentication methods such as PAP, CHAP, MS-CHAP and MS-CHAP v2. See [Section 3.7 on](#page-37-3)  [page 38](#page-37-3) for details.

# **APPENDIX C**

# <span id="page-54-3"></span><span id="page-54-1"></span><span id="page-54-0"></span>**Setting up Your Computer's IP Address**

All computers must have TCP/IP installed. Windows 2000 and Windows XP usually include TCP/IP.

Configure the TCP/IP settings in order to communicate with your network.

### **Windows 2000/XP**

**1** Click **start** (**Start** in Windows 2000), **Control Panel**.

<span id="page-54-2"></span>![](_page_54_Picture_7.jpeg)

**Figure 26** Windows XP: Start Menu

**2** Click **Network Connections** (**Network and Dial-up Connections** in Windows 2000).

<span id="page-55-0"></span>**Figure 27** Windows XP: Control Panel

![](_page_55_Picture_2.jpeg)

**3** Right-click **Local Area Connection** and then click **Properties**.

![](_page_55_Picture_4.jpeg)

<span id="page-55-1"></span>**Figure 28** Windows XP: Control Panel: Network Connections: Properties

**4** Select **Internet Protocol (TCP/IP)** (under the **General** tab in Win XP) and click **Properties**.

![](_page_56_Picture_58.jpeg)

<span id="page-56-0"></span>**Figure 29** Windows XP: Local Area Connection Properties

**5** The **Internet Protocol TCP/IP Properties** window (the **General tab** in Windows XP) opens.

![](_page_56_Picture_59.jpeg)

<span id="page-56-1"></span>**Figure 30** Windows XP: Internet Protocol TCP/IP Properties

- If you have a dynamic IP address click **Obtain an IP address automatically**.
- If you have a static IP address click **Use the following IP Address** and fill in the **IP address**, **Subnet mask**, and **Default gateway** fields. Click **Advanced**.

![](_page_57_Picture_127.jpeg)

<span id="page-57-0"></span>**Figure 31** Windows XP: Advanced TCP/IP Settings

**6** If you do not know your gateway's IP address, remove any previously installed gateways in the **IP Settings** tab and click **OK**.

Do one or more of the following if you want to configure additional IP addresses:

- In the **IP Settings** tab, in **IP addresses**, click **Add**.
- In **TCP/IP Address**, type an IP address in **IP address** and a subnet mask in **Subnet mask**, and then click **Add**.
- Repeat the above two steps for each IP address you want to add.
- Configure additional default gateways in the **IP Settings** tab by clicking **Add** in **Default gateways**.
- In **TCP/IP Gateway Address**, type the IP address of the default gateway in **Gateway**. To manually configure a default metric (the number of transmission hops), clear the **Automatic metric** check box and type a metric in **Metric**.
- Click **Add**.
- Repeat the previous three steps for each default gateway you want to add.
- Click **OK** when finished.

**7** In the **Internet Protocol TCP/IP Properties** window (the **General tab** in Windows XP):

• Click **Obtain DNS server address automatically** if you do not know your DNS server IP address(es).

• If you know your DNS server IP address(es), click **Use the following DNS server addresses**, and type them in the **Preferred DNS server** and **Alternate DNS server** fields. If you have previously configured DNS servers, click **Advanced** and then the **DNS** tab to order them.

<span id="page-58-0"></span>**Figure 32** Windows XP: Internet Protocol (TCP/IP) Properties

![](_page_58_Picture_119.jpeg)

- **8** Click **OK** to close the **Internet Protocol (TCP/IP) Properties** window.
- **9** Click **Close** (**OK** in Windows 2000) to close the **Local Area Connection Properties** window.
- **10**Close the **Network Connections** window (**Network and Dial-up Connections** in Windows 2000).

**11**Restart your computer (if prompted).

#### **Verifying Settings**

- **1** Click **Start**, **All Programs**, **Accessories** and then **Command Prompt**.
- **2** In the **Command Prompt** window, type "ipconfig" and then press [ENTER]. You can also open **Network Connections**, right-click a network connection, click **Status** and then click the **Support** tab.

# **Index**

# <span id="page-60-0"></span>**A**

AAA **[37](#page-36-3)** about **[43](#page-42-6)** about your ZyXEL Device **[19](#page-18-6)** account details **[24](#page-23-3)** accounting server [see AAA](#page-36-3) adapter **[39](#page-38-2)** advanced encryption standard [see AES](#page-50-2) AES **[51](#page-50-2)** AK **[52](#page-51-0)** anonymous identity **[38](#page-37-4)** antenna **[49](#page-48-3)** application example **[23](#page-22-5)** authentication **[37](#page-36-3)**, **[38](#page-37-5)**, **[51](#page-50-3)** inner **[38](#page-37-6)**, **[53](#page-52-0)** types **[53](#page-52-0)** authentication key [see AK](#page-51-0) authentication server [see AAA](#page-36-3) authorization **[51](#page-50-3)** authorization request and reply **[52](#page-51-0)** authorization server [see AAA](#page-36-3)

#### **B**

base station [see BS](#page-26-4) BS **[27](#page-26-4)** links **[27](#page-26-5)**

### **C**

CA **[54](#page-53-0)** CBC-MAC **[52](#page-51-1)** CCMP **[51](#page-50-3)**, **[52](#page-51-2)** CD **[17](#page-16-1)** cell **[27](#page-26-4)**

certificate **[51](#page-50-4)** verification **[52](#page-51-0)** Certificate Authority [see CA](#page-53-0) certifications **[4](#page-3-1)** notices **[5](#page-4-0)** viewing **[5](#page-4-1)** chaining **[52](#page-51-1)** chaining message authentication [see CCMP](#page-50-3) **CMAC** [see MAC](#page-51-1) configuration **[27](#page-26-6)** statistics **[29](#page-28-3)** connection **[17](#page-16-2)**, **[20](#page-19-4)** status **[21](#page-20-3)**, **[29](#page-28-3)** contact information **[8](#page-7-1)** copyright **[3](#page-2-1)** counter mode [see CCMP](#page-50-3) coverage area **[27](#page-26-4)** cryptography **[51](#page-50-4)** customer support **[8](#page-7-1)**

#### **D**

data encryption **[51](#page-50-3)**, **[52](#page-51-3)** data flow **[52](#page-51-4)** data rate **[49](#page-48-4)** statistics **[29](#page-28-3)** decryption **[51](#page-50-4)**, **[52](#page-51-5)** default values **[24](#page-23-3)** Diameter **[37](#page-36-3)** digital ID **[51](#page-50-4)** dimensions **[49](#page-48-5)** disclaimer **[3](#page-2-2)** DL frequency **[24](#page-23-4)**, **[25](#page-24-3)** download frequency [see DL frequency](#page-23-4) driver **[43](#page-42-6)**, **[49](#page-48-6)** duplex **[49](#page-48-7)**

#### **E**

EAP **[37](#page-36-4)**, **[38](#page-37-6)** encoding **[51](#page-50-3)** encryption **[51](#page-50-3)**, **[52](#page-51-3)** environmental specifications **[49](#page-48-8)** extensible authorization protocol [see EAP](#page-36-4)

### **F**

FCC interference statement **[4](#page-3-2)** firmware **[29](#page-28-3)**, **[39](#page-38-2)** frequency **[49](#page-48-9)** frequency band **[25](#page-24-4)** scanning **[25](#page-24-4)** frequency ranges **[24](#page-23-4)**, **[25](#page-24-3)**

### **G**

graphics icons **[18](#page-17-0)**

### **H**

hardware **[17](#page-16-2)**, **[20](#page-19-4)** humidity **[49](#page-48-10)**

#### **I**

icons **[18](#page-17-0)**, **[20](#page-19-5)** identity **[37](#page-36-3)**, **[51](#page-50-3)** IEEE 802.16 **[19](#page-18-6)**, **[27](#page-26-7)**, **[51](#page-50-3)** IEEE 802.16e **[27](#page-26-7)** inner authentication **[53](#page-52-0)** installation **[17](#page-16-2)**, **[20](#page-19-5)** interface **[49](#page-48-11)** interference **[48](#page-47-2)** Internet access **[23](#page-22-5)**, **[24](#page-23-3)**, **[37](#page-36-5)** Internet Service Provider [see ISP](#page-22-6) interoperability **[27](#page-26-8)** introduction **[19](#page-18-7)**

ISP **[23](#page-22-6)**

#### **K**

key **[51](#page-50-5)** key request and reply **[52](#page-51-4)**

#### **L**

link quality troubleshooting **[48](#page-47-2)**

#### **M**

MAC **[52](#page-51-1)** MAN **[27](#page-26-4)** manual site survey **[24](#page-23-4)**, **[25](#page-24-3)** media access protocol **[49](#page-48-12)** message authentication code [see MAC](#page-51-1) message integrity **[52](#page-51-1)** Metropolitan Area Network [see MAN](#page-26-7) Microsoft Windows **[21](#page-20-4)** microwave **[27](#page-26-4)** mobile station [see MS](#page-26-4) modulation **[49](#page-48-13)** MS **[27](#page-26-5)**

#### **N**

network activity **[37](#page-36-3)** network adapter **[19](#page-18-6)** network services **[37](#page-36-3)** notebook computer **[19](#page-18-6)**

### **O**

operating humidity **[49](#page-48-10)** operating temperature **[49](#page-48-14)** output power **[49](#page-48-15)**

#### **P**

password **[38](#page-37-7)** pattern-spotting **[52](#page-51-2)** PCMCIA **[17](#page-16-3)**, **[49](#page-48-11)** physical specifications **[49](#page-48-8)** PKM **[38](#page-37-8)** PKMv2 **[37](#page-36-4)**, **[51](#page-50-3)**, **[53](#page-52-0)** plain text encryption **[52](#page-51-2)** power **[49](#page-48-16)** privacy key management [see PKM](#page-37-8) private key **[51](#page-50-4)** product registration **[7](#page-6-1)** product specifications [see specifications](#page-48-17) profile **[38](#page-37-9)** public certificate **[52](#page-51-0)** public key **[51](#page-50-5)**

### **Q**

Quick Start Guide **[17](#page-16-2)**, **[20](#page-19-4)**

### **R**

radio specifications **[49](#page-48-18)** RADIUS **[37](#page-36-3)**, **[52](#page-51-6)** shared secret key **[53](#page-52-1)** RADIUS messages **[53](#page-52-2)** reception **[48](#page-47-2)** registration product **[7](#page-6-1)** related documentation **[17](#page-16-4)**

#### **S**

safety warnings **[6](#page-5-1)** secure communication **[51](#page-50-5)** secure connection **[37](#page-36-4)** security **[49](#page-48-19)**, **[51](#page-50-3)**

settings **[29](#page-28-3)** security association **[52](#page-51-3)** [see SA](#page-51-3) services **[37](#page-36-3)** settings frequency **[24](#page-23-5)** Internet access **[29](#page-28-3)** security **[29](#page-28-3)** signal quality **[25](#page-24-5)** signal strength **[25](#page-24-5)** site survey **[23](#page-22-7)**, **[24](#page-23-6)** specifications **[49](#page-48-17)** physical and environmental **[49](#page-48-8)** radio **[49](#page-48-18)** SS **[27](#page-26-4)** standards **[49](#page-48-20)** storage humidity **[49](#page-48-21)** storage temperature **[49](#page-48-22)** subscriber station [see SS](#page-26-4) support **[17](#page-16-1)** syntax conventions **[17](#page-16-5)** system tray **[20](#page-19-5)**

#### **T**

tabs **[23](#page-22-7)**, **[24](#page-23-6)** [tampering](#page-51-1) TDD **[49](#page-48-7)** TEK **[52](#page-51-4)** temperature **[49](#page-48-14)** terms **[17](#page-16-5)** Time Division Duplex [see TDD](#page-48-7) TLS **[51](#page-50-5)** trademarks **[3](#page-2-3)** transport encryption key [see TEK](#page-51-4) transport layer security [see TLS](#page-50-5) troubleshooting **[47](#page-46-6)** Internet connection **[47](#page-46-7)** link quality **[48](#page-47-2)** ZyXEL utility **[47](#page-46-8)** TTLS **[38](#page-37-6)**, **[51](#page-50-5)**, **[53](#page-52-0)** tunneled TLS [see TTLS](#page-50-5) tutorial **[23](#page-22-5)**

#### **U**

unauthorized device **[51](#page-50-6)** upgrading **[44](#page-43-3)** user authentication **[51](#page-50-3)** user name **[23](#page-22-8)**, **[24](#page-23-7)**, **[38](#page-37-10)**

#### **W**

warranty **[7](#page-6-2)** note **[7](#page-6-3)** weather conditions **[48](#page-47-2)** WiMAX **[17](#page-16-3)**, **[19](#page-18-6)**, **[27](#page-26-7)** security **[52](#page-51-3)** WiMAX Forum **[27](#page-26-8)** wireless configuration **[27](#page-26-6)** wireless connection status **[25](#page-24-5)** Wireless Interoperability for Microwave Access [see WiMAX](#page-26-7) wireless Metropolitan Area Network [see MAN](#page-26-7) wireless network **[23](#page-22-5)** access **[27](#page-26-4)** standard **[27](#page-26-7)** wireless network adapter **[19](#page-18-6)** wireless security **[49](#page-48-19)**, **[51](#page-50-6)**

#### **Z**

ZyXEL Device about **[19](#page-18-6)** ZyXEL utility **[19](#page-18-7)**, **[20](#page-19-4)**, **[23](#page-22-5)**, **[27](#page-26-6)** access **[21](#page-20-4)** icon **[20](#page-19-5)** status **[21](#page-20-3)** summary **[28](#page-27-3)** troubleshooting **[47](#page-46-8)** upgrading **[44](#page-43-3)** version number **[43](#page-42-6)**